# Thrivent Long-Term Care Insurance Illustration Guide

# LTC Brokerage Agents

| iPipeline Illustration                                      | 2  |
|-------------------------------------------------------------|----|
| Help                                                        |    |
| Basic Navigation                                            | 2  |
| Access the iPipeline Illustration                           | 3  |
| Long Term Care Insurance (LTCi) - New Cases                 | 5  |
| Case Information                                            | 5  |
| Quotes/Illustration                                         | 6  |
| Couples Discount                                            | 7  |
| Illustrate Both Insureds (without Shared Care) - Dual Entry | 9  |
| Riders                                                      | 10 |
| Shared Care Rider                                           | 10 |
| Benefit Increase Option Rider                               | 11 |
| Benefits                                                    | 13 |
| Premiums                                                    |    |
| Contract pay type                                           | 13 |
| Frequency                                                   | 13 |
| Calculated Benefit and Premiums                             | 14 |
| Quick Calc                                                  | 14 |
| Application Access                                          | 14 |
| Optional Buttons                                            |    |
| Output Options                                              |    |
| Save and View                                               | 18 |
| Long Term Care Insurance (LTCi) – My Cases                  | 19 |
| Questions                                                   | 20 |

# iPipeline Illustration

- The iPipeline Illustration is linked to the electronic application.
- It provides the contractually required information to submit a long-term care insurance application.
- All required input fields are on the Product Information screen, scrolling to enter data.
- The Output Options screen is for customizing optional pages for the illustration.
- A case will stay in the eApp system for 120 days after it is was last modified before it is purged. If
  a case has been sitting for over 120 days from the last date modified, you will need to start the
  illustration and application over.

## Help

For help or information on a specific field, click on the icon. To close the information window, click on the icon again.

# **Basic Navigation**

This is general information on how to navigate while in iPipeline Illustrations or iPipeline Applications:

- To advance through the illustration or application, point and click with your mouse or use the Tab key.
- Any field that is 'yellow' requires information.
- Navigate Next or Back by clicking buttons on the bottom of each screen.
  - NOTE: Do **NOT** use the back or forward buttons on the browser window to move through the application.
- The left Navigation bar shows your progress through the Illustration or Application.
- Green checkmark all items on the page are complete.

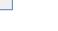

- Red question mark the page has items that need to be completed.
- When you click Next to advance the screen; an auto save takes place.
- Select View Forms at any time to see the forms prefilled with data entered in the application.
- See the My Cases section for additional information on how to access existing cases.

# **Access the iPipeline Illustration**

To access the Thrivent Long-term Care Insurance product illustrations, open iPipeline.

1. If you already have a login, enter your **Username** and **Password** on the Login screen.

If this is your first time accessing iPipeline for long-term care insurance, contact your Thrivent BGA to receive the unique long-term care insurance link to Create an Account.

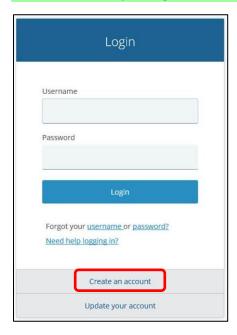

2. Enter Basic Information and select and answer the **Security Questions**.

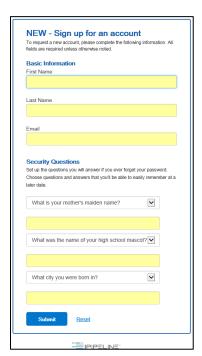

3. When the account is created, the following message will appear. You will then receive an email with a link to activate your PipePass account.

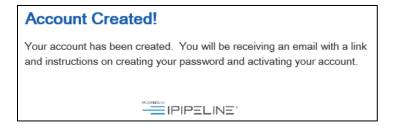

- 4. After creating a password, you can access the site.
- 5. Select either **Start New Case** or **View My Cases.**

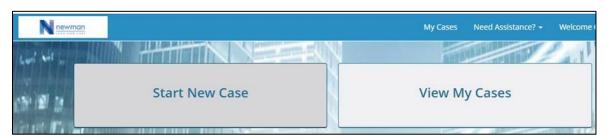

# Long Term Care Insurance (LTCi) - New Cases

NOTE: The LTCi illustration needs to be completed before starting the application.

#### **Case Information**

- 1. After selecting Start New Case, enter **Proposed Insured's** information and **Case Description**.
- 2. Select the **Application State** and **Product Type** of Health New Business.
- 3. Click Find Available Products.
- 4. Press **Select** under Quotes/Illustrations.

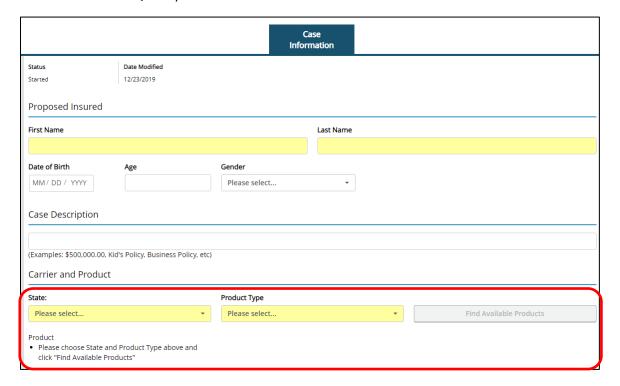

#### **Quotes/Illustration**

The LTCi illustration appears on the Quotes/Illustration screen, on one page.

- Scroll up or down to view and enter data.
- The required fields are displayed in yellow.
- The customer data is automatically displayed.
- 1. Select the Risk Class. The options are:
  - Preferred
  - Standard (default)
  - Class 1\*
  - Class 2\*
  - \*The Shared Care Rider and Waiver of Elimination Period for Home Care and Adult Day Care are not available with Risk Class 1 or 2.

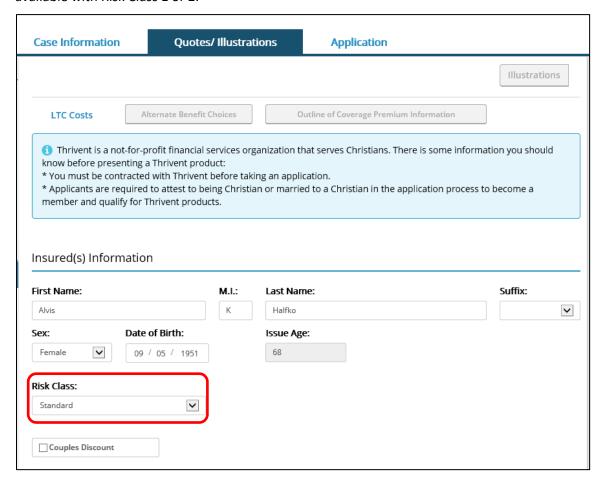

After selecting the Risk Class:

- If applying as an individual, scroll to the Riders and Benefits section.
- If applying as a couple, see the next section for Couples Discount.

## **Couples Discount**

- Select **Couples Discount** when there is a couple applying for coverage, even if only one person is applying.
- If Couples Discount is checked, the drop-down menu lists the discount options:
  - o 2 Applying and Insurable
  - 1 Applying, Partner Insured by Thrivent\*
  - 1 Applying, Partner Insured Elsewhere\*
  - 1 Applying, Partner Not Insured\*
  - \*The second insured's information is not required, so those fields are not displayed.

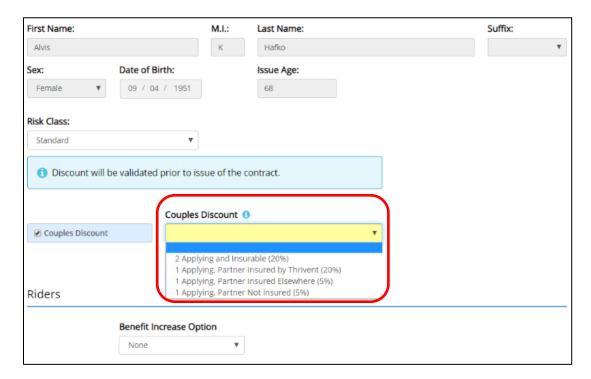

• 2 Applying and Insurable: If selected, a second insured is required. Under Second Insured, (Proposed Insured B) enter their information.

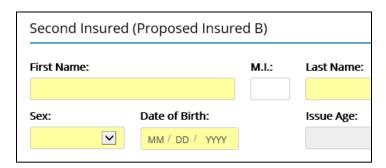

- Select the Second Insured's Risk Class: When illustrating with a second insured, (2 Applying and Insurable), two other check box options appear. Select either:
  - o Illustrate Both Insureds (without Shared Care) referred to as Dual Entry feature.
  - Shared Care Rider

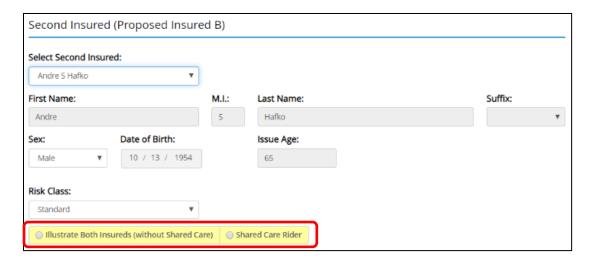

## Illustrate Both Insureds (without Shared Care) - Dual Entry

The illustrate Both Insureds (without Shared Care) option allows two illustrations to be created on two insureds at the same time. This allows one application to be created for the two insureds.

- The Riders, Benefits, Premiums and Calculated data sections will display for the two individual insureds, with their names appearing to the left of their choices.
- The riders, benefits, contract pay type and frequency can be different.
- Riders are optional and do not need to be completed to produce an illustration.
- The Benefits are required in order to produce an illustration.
  - Benefit Multiplier and Elimination Period are drop down menus.
  - Maximum Monthly Benefit must be typed in increments of \$100. The range is \$1,500 to \$15,000, depending on state restrictions.
- The Copy function can be used to copy information from the first insured to the second insured, if the options are the same.

NOTE: The Copy button is under the Riders and Benefits sections. Use the Scroll feature to display different sections of the entry screen.

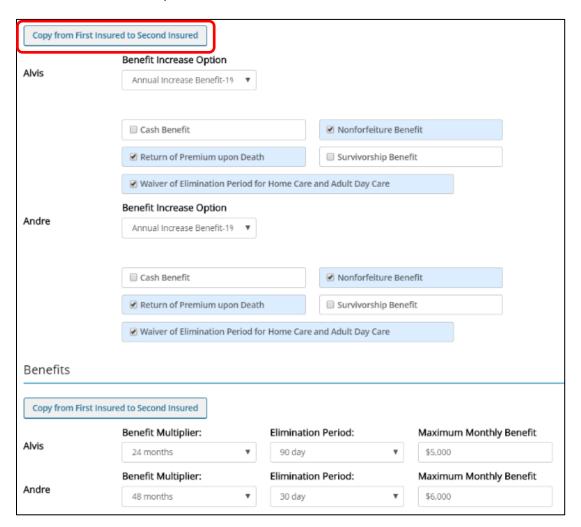

#### **Riders**

The rider section displays the riders available for the product, based on rider combination, age or state restrictions. These can be selected or deselected, as needed.

Shared Care Benefit\* Survivorship Benefit\*

Benefit Increase Option Cash Benefit

Nonforfeiture Benefit Waiver of Elimination Period for Home Care and Adult Day Care

Return of Premium Upon Death

#### **Shared Care Rider**

Selecting the Shared Care Rider option creates a link between the two insureds. This creates one application for the two insureds with the Shared Care Rider.

- Both insureds will have the same benefits and riders.
- The benefits and riders for the second insured are not displayed on the screen, because they are the same for both insureds.
- Riders are optional and do not need to be completed to produce an illustration.
- The Benefits are required in order to produce an illustration.
  - Benefit Multiplier and Elimination Period are drop down menus.
  - Maximum Monthly Benefit must be typed in increments of \$100. The range is \$1,500 to \$15,000 depending on state restrictions.
- They do have the option of selecting different Frequency payments.
- Upon Save and View, the illustration displays both insureds on the same illustration.

NOTE: With Shared Care, the insureds' names are not displayed on the screen except for under the Premiums and Calculated Values section.

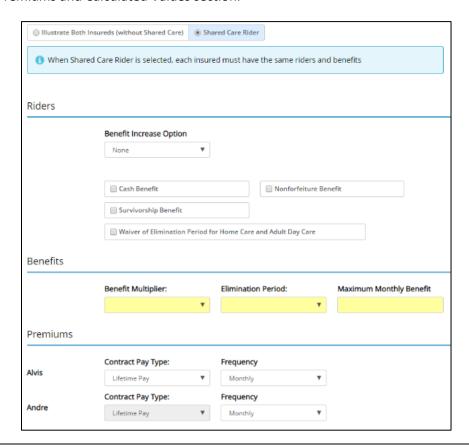

<sup>\*</sup>Only available when 2 Applying and Insurable is selected.

#### **Benefit Increase Option Rider**

The **Benefit Increase Option** is a drop-down menu and will only display the increase options available based on applicant's age or state requirements.

**NOTE:** If the additional riders are not available based on age, or a combination with a Benefit Increase Option rider, an error message will be displayed.

Benefit Increase Options are:

- Flexible Increase Benefit
- Annual Increase Benefit (1%, 2%, 3% or 5%)

#### Flexible Increase Benefit (FIB)

Select how often to illustrate the Flexible Increase Benefit choices by contract year. Each year, the insured has the option to accept or decline the increase in benefit (for an additional premium). The Through Age or Year allows you to end the FIB options before age 100. With Shared Care, the Through Age is always the youngest insured's age.

The options are:

- All Years
- Every other year Select next offer
- Every other year Skip next offer
- Every 3rd year Select next offer
- Every 3rd year Skip next offer
- Every 3rd year Skip next 2 offers
- Customize (Click Show to bring up a grid that allows selection of customized ages for the offer.
   Click the Close button to apply the Ages selected.)
  - If using Both Insureds (without Shared Care), there are choices for each insured, and must be completed separately.
  - o For Shared Care, both clients' ages are listed on the screen. The youngest insured's age is first.

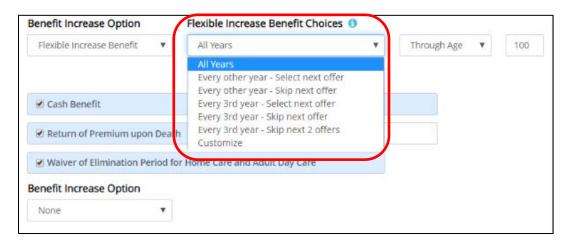

#### **Customized Option**

For the Customized option, click **Show** to display the pop-up FIB customized screen.

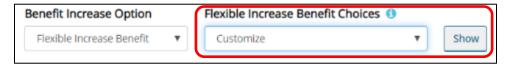

- Select or deselect the ages for the FIB increases. Deselecting three years in a row will end the rider and disable any future ages. To reenable, make sure to include two sequential years.
- To save selected changed, click the **Close** button in the lower right.

NOTE: Do NOT click on the X in the upper right corner of the screen.

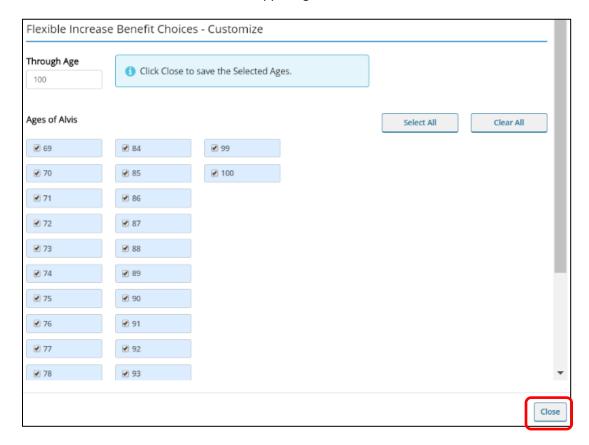

#### **Annual Increase Benefit (AIB)**

For the AIB, select the percentage for the annual increase of 1%, 2%, 3% or 5%.

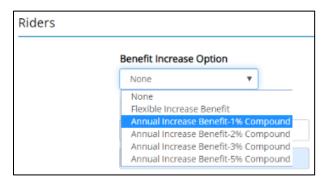

## **Benefits**

Benefits are required in order to produce an illustration. Select:

- Benefit Multiplier is a drop-down menu.
- Elimination Period is a drop-down menu.
- **Maximum Monthly Benefit** must be entered in increments of \$100. The range is \$1,500 to \$15,000, depending on state restrictions.

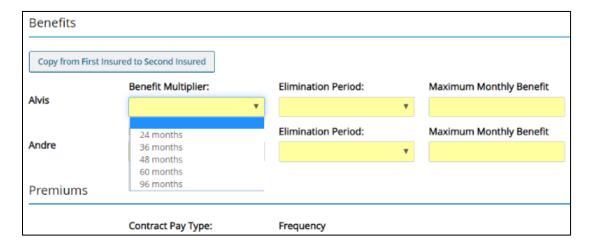

#### **Premiums**

The contract pay type and frequency are displayed.

NOTE: Each insured has the option of selecting a Frequency payment, which does not need to be the same.

#### Contract pay type

- Lifetime (default)
- 10-pay

#### **Frequency**

- Monthly (default)
- Quarterly
- Semiannual
- Annual

#### **Calculated Benefit and Premiums**

#### **Quick Calc**

• The **Quick Calc** option will display the values (benefits and riders) selected. These values can be changed, and then select Quick Calc again to produce new information. (A blue 'loading' bar at the bottom of the screen displays the status of the update.)

NOTE: You **must** do a Quick Calc to continue on to the application process.

• If you do not want to see values on the screen, then select **Save and View** to produce the Illustration Output. Then later you can go to the Application.

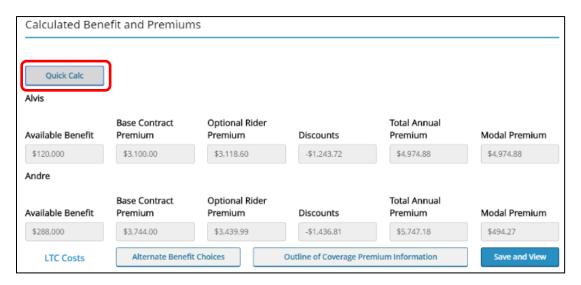

# **Application Access**

After a value quote is displayed on the screen, click on the Application button at the top of the screen to go to the electronic application.

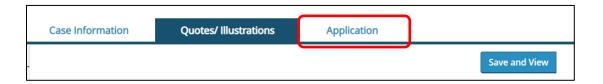

If you try to go to the application without selecting Quick Calc or Save and View for the output, the following error will appear.

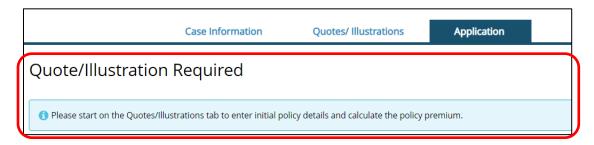

## **Optional Buttons**

At the top and the bottom of the screen are optional buttons:

- LTC Costs is a link to a website that displays different long-term care costs.
- Alternate Benefit Choices\* displays a pop-up screen with the premiums for the different Benefit Multiplier and Elimination Period choices. The Option selected is listed in blue.

**NOTE:** If a new selection is entered, to save the information select the **Close** button. (Do not press the 'X' to close the window.)

Use the Alternate Benefit Choices display to have a discussion with the insured(s). This information is not available to print.

• Outline of Coverage Premium Information\* shows a breakdown of the premiums, by each rider. Use this information for the Outline of Coverage.

**NOTE:** If the Shared Care Rider or Dual Entry feature is selected, both insureds display side by side within the Alternate Benefit Choices screen.

\*Enabled when all required (yellow) fields are filled in.

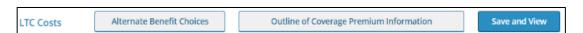

The **Alternate Benefit Choices** screen shows different premiums for different benefits and elimination periods. After selecting the desired options, click **Close** to save the choices to the Product Information screen.

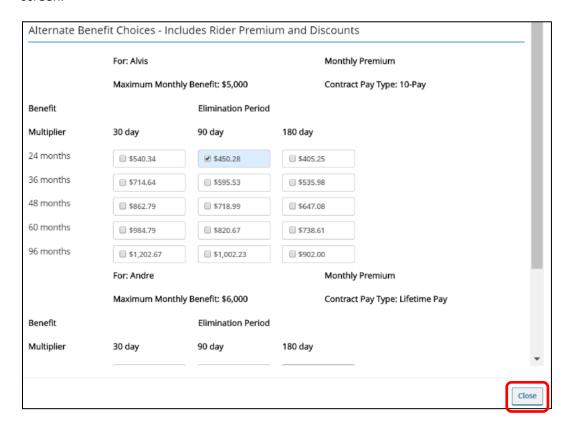

The **Outline of Coverage** screen breaks down premiums for riders. After viewing, click **Close**.

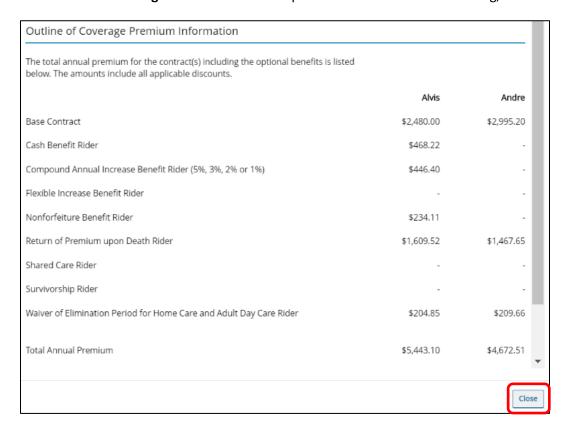

## **Output Options**

This Output Options section allows customizing of the output pages for the illustration.

- The default is to display all the optional pages. Some may not be available based on the insured's age or state.
  - o Break Even Analysis
  - Benefit and Premium Outlay Comparison
  - Benefit Options Comparison
  - o Plan Options Comparison
  - Cost of Waiting
  - o Payment Option Comparison
- Uncheck options for the insured(s), as needed.

NOTE: For the Dual Entry feature, two columns appear so each illustration can be customized.

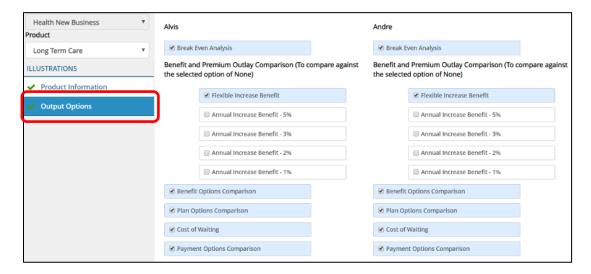

#### Save and View

- In order to save the illustration, you must click **Save and View**. This will bring up the illustration that can be viewed on the screen. It will also save a copy to Case Information, for retrieval later.
- Select **Close**, to close the window.
- Select Save/Print as PDF, to save the illustration as a PDF that can be printed.
- A new window will be displayed. To return to the illustration, return to your browser window.

NOTE: The content on 'what to expect' during the applicant's underwriting process is printed at the end of the illustration.

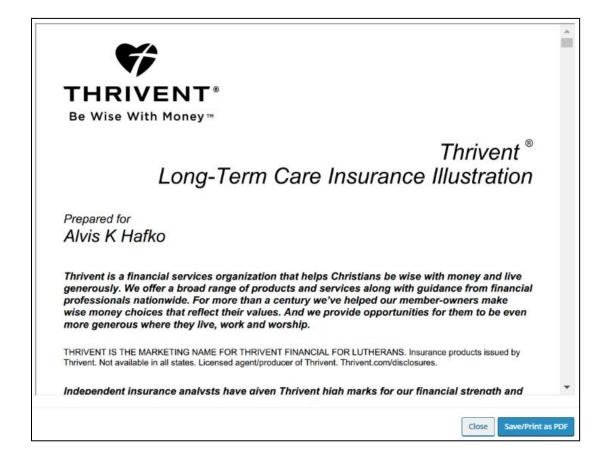

# Long Term Care Insurance (LTCi) - My Cases

You can view previously started long-term care insurance illustrations.

- 1. After selecting **View My Cases**, review the list of proposed insureds' started illustrations.
- 2. Select **Case Details** to display a summary of the illustration.

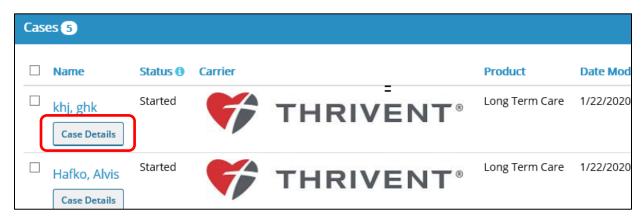

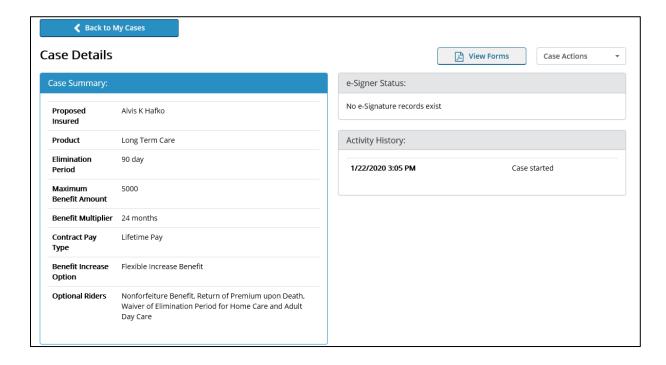

- 3. Using the drop-down menu under **Case Action**, select either:
  - **Start New Case** to start a new illustration for a new proposed insured.
  - Open Case to complete an existing illustration or review it.

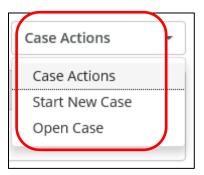

# **Questions**

For eApp technical assistance, contact iPipeline Support at 800-641-6557, option 1, email support@ipipeline.com or visit https://www.customerportal.ipipeline.com/igo-e-app-help-desk/for Chat and other Help resources.